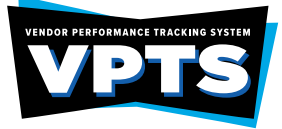

This step-by-step Vendor Performance Tracking System (VPTS) user guide contains instructions demonstrating the report entry process. Users navigate the VPTS by providing information regarding a vendor's performance. The VPTS evaluates vendor performance and affects the vendor's eligibility for state contracting. VPTS provides state agencies with a system to evaluate, select and then reevaluate vendors to reduce risk in the contract awarding process.

#### **State Agencies' VPTS Roles and Responsibilities**

- The contracting agency's contract management staff ensures the contract is performed satisfactorily. The contract is the responsibility of both parties: the agency and the vendor. Effective contract management minimizes and resolves problems which prevent potential claims and disputes. For contract management to be successful, the contract manager must be involved throughout the procurement cycle.
- Agencies are required to report vendor performance for purchase orders throughout the life of the contract, and within 30 days of the following events.

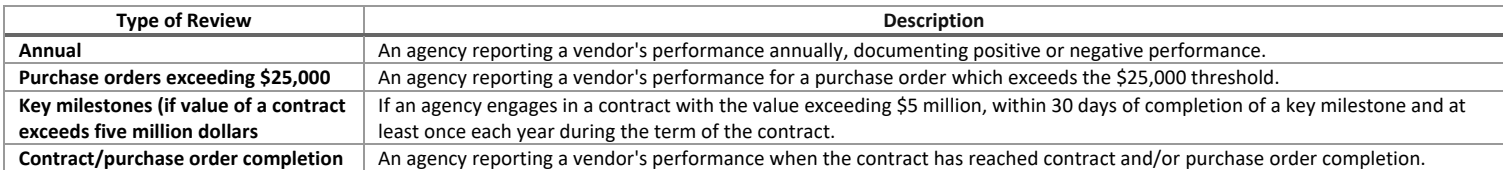

- Accurate vendor performance reporting allows the contracting agency to submit positive or negative feedback, which includes documenting in the form of positive performance codes, negative performance codes, resolution codes and general comments/explanation.
- Best-value criteria considerations are required when determining contract awarding during the contract management phase of the procurement cycle and are considered when vendor performance grades are determined.
- The contracting agency must consider all information collected from the appropriate contract management staff when scoring a vendor.
- After the agency determines a performance-based letter rating, the report submittal includes performance information and a grade ranging from A to F.
- Unsatisfactory vendor performance issues may require the contracting agency to consult with the agency's legal counsel to determine whether a corrective action plan is necessary.
- Unsatisfactory vendor performance issues involving material misrepresentations, fraud/or breach of contract may require the contracting agency to determine whether debarment of the vendor is in the best interest of the agency.
- The Statewide Procurement Division (SPD) may also bar a vendor from participating in state contracts if more than two contracts between the vendor and the state have been terminated by the state for unsatisfactory vendor performance during the preceding three years.

#### **VPTS PROCESS TIPS**

- Vendor Performance Report (VPR) search webpage: [http://www.txsmartbuy.com/vpts.](http://www.txsmartbuy.com/vpts) Web browser Google Chrome is preferred when using this webpage. Search results will only display vendor performance reports submitted to VPTS within the last four years. Entering the VID# number or the purchase order number provides the best search results.
- Report grades of "A", "B" & "C" are automatically published without agency comments. Report grades for "D" or "F" are placed in pending status to allow the vendor the opportunity to submit a vendor response within 30 days from submission date. Published report grades of "D" or "F" allows the vendor an opportunity to dispute the report by submitting a vendor protest form within 10 days of the published date.
- Vendor responses are forwarded to the submitting agency of the VPR for their review and consideration. It is the agencies discretion to decide whether changes/revisions will be made to the VPR.
- For VPTS System access or issues, first contact your agency superuser directly. A link of agency superusers is listed on the TxSmartbuy.com VPTS entry log in page. Then, if access issues still exist, send an email to: [txsmartbuy@cpa.texas.gov](mailto:txsmartbuy@cpa.texas.gov)
- For agency inquiries, Vendor Profile Registrations & Vendor Performance Report updates, send an email to: [vendor.performance@cpa.texas.gov](mailto:vendor.performance@cpa.texas.gov)
- A report can only contain one purchase order number. If multiple purchase order numbers apply to a particular contract, separate reports must be submitted for each purchase order number.

#### **VPR REVISION REQUEST**

- After a Vendor Performance Report has been submitted to VPTS, agencies no longer have access to the report.
- Revision requests can be submitted to revise a VPR and grade for a specific purchase order within 48 months of the submittal date. In email format, include the vendor's name, VID number, purchase order number and written justification for the grade revision.
- Report grade change requests with priority and high-profile level involvement, may need additional agency approvals. CPA will advise the contracting agency on how to proceed with the request. The report grade change request must be in email format to Vendor Performance, including written justification for the change.
- VPR correction request must be in email format to Vendor Performance. A copy of the published email notification can be forwarded for purposes of identifying the correct VPR. Also, a separate email requesting the revision request is also accepted, with all the incorrect/correct information included. The written justification for the revision must be included.

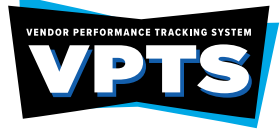

#### **VPR INACTIVATION**

- VPR inactivation is not a common practice. VPRs are not deleted as they are considered a state record. State agencies are strongly encouraged to not submit duplicate VPRs if an error on the report is found. The VPR Correction request must be in email format to the Vendor Performance Program. The revision/correction will be completed on the CPA end.
	- Submit an email, type **VPR INACTIVATION** in the subject line, send to[: vendor.performance@cpa.texas.gov.](mailto:vendor.performance@cpa.texas.gov)

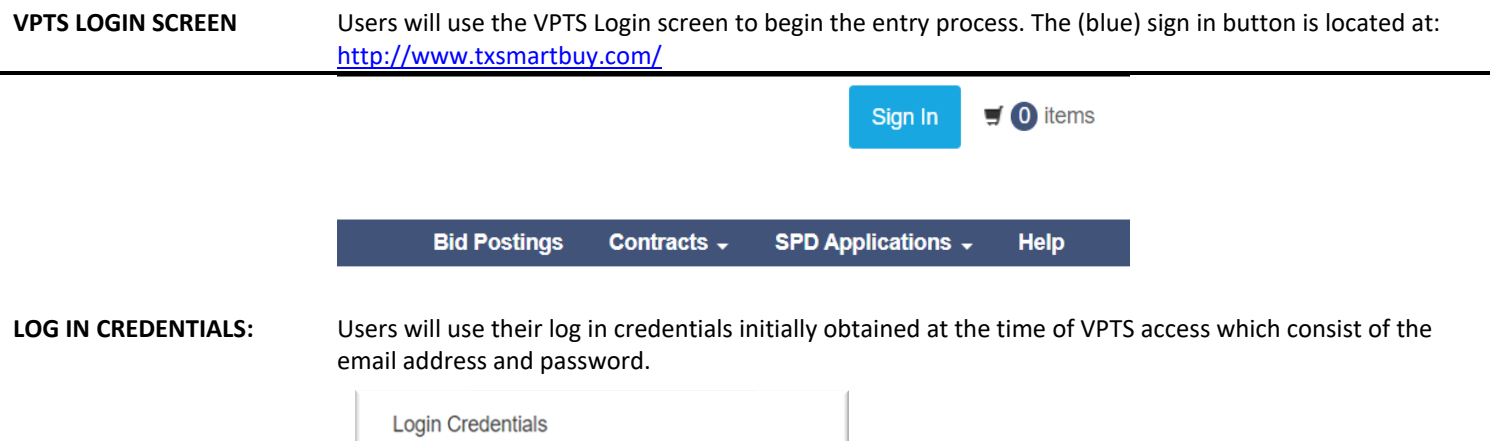

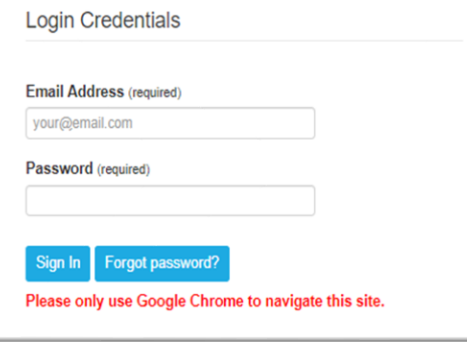

## **MY ACCOUNT PAGE**

**Announcements Section:** The tabs across the center of the page are for certain system announcements, information, etc., from the SPD.

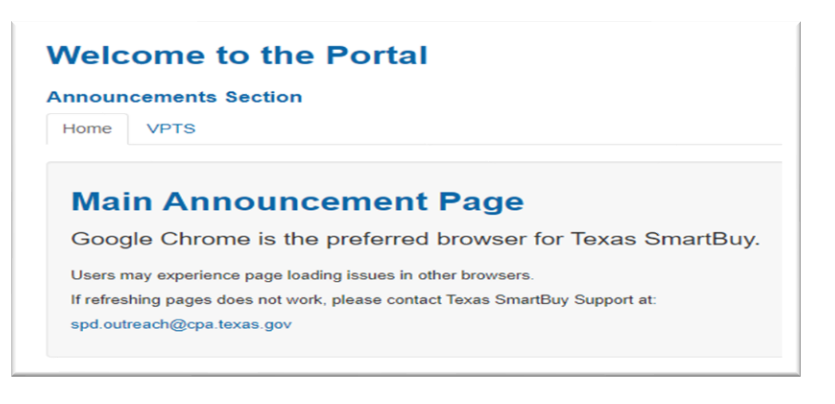

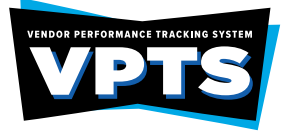

**Access the VPTS:** Click on the Vendor Performance Reporting link, in the Overview menu. The user's accessible applications are in the Overview Menu.

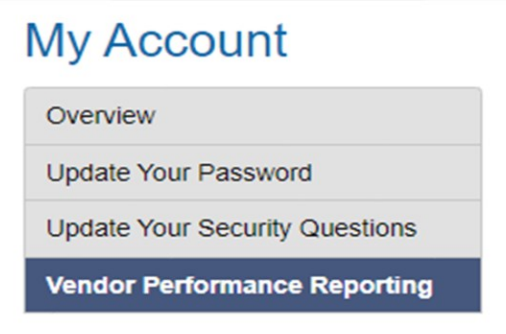

**Vendor Performance Reports (Pending):** A list of VPRs submitted by the user which will require the negative rating report to remain in the 30-day pending status until processed.

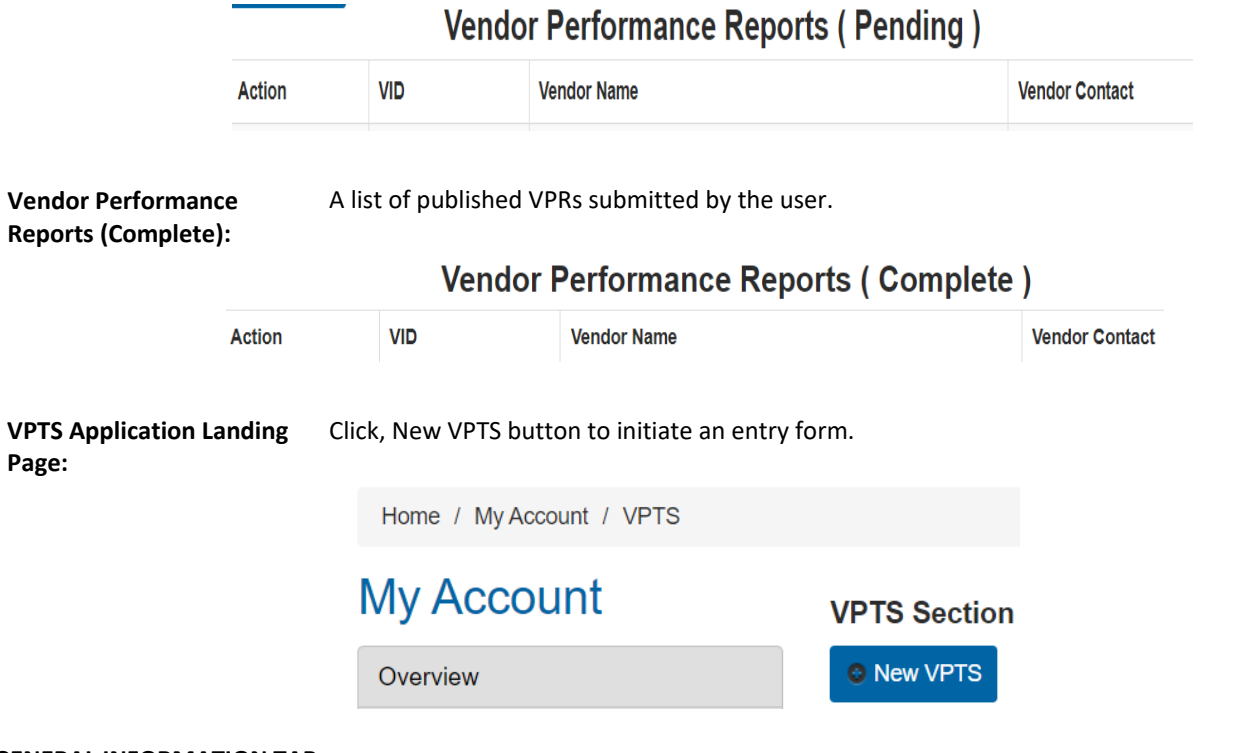

#### **GENERAL INFORMATION TAB**

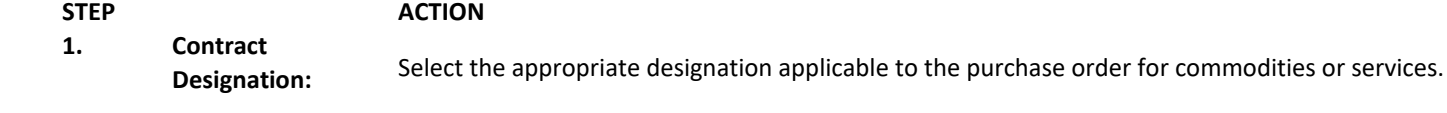

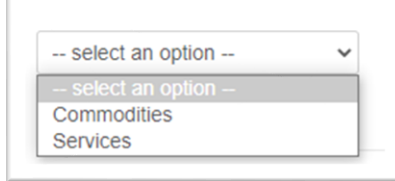

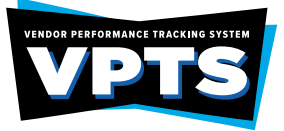

## **2. Contract Type:** Select one contract type:

- IT/Telecommunications
- DIR Contract
- TXMAS
- SPD Delegated
- SPD Term/Managed
- State Use Program TCI and WorkQuest (Document)
- All Other Exempt (Document 9 other than State Use) Contract Type: Help?

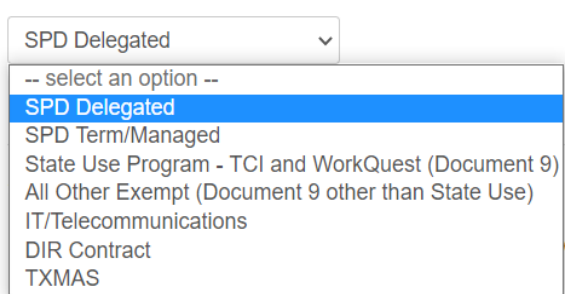

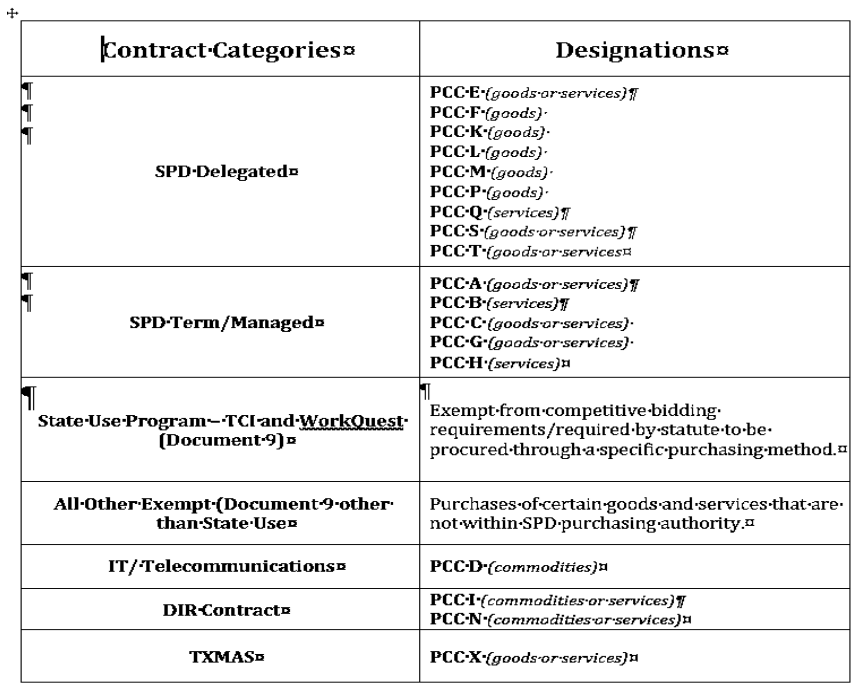

**3. General (Contract) Information:**

Enter the following information:

- Purchase Order Number
- Requisition Number
- Class/Item ID
- Purchase Order Date
- Purchase Order Amount
- Contract ID (5 digits minimum)

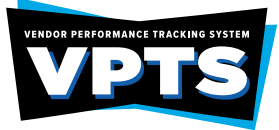

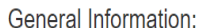

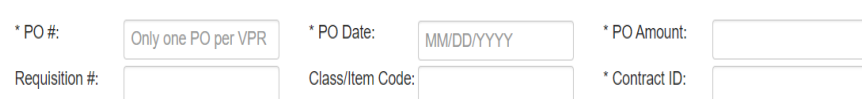

**4. Report Submission Reason:**

- Select one report submission reason:
- Annual Review
- Contract/PO Completion
- Emergency Purchase Agency
- Emergency Purchase Declared Disaster
- **Milestone**
- \* Report Submission Reason:
	- o Annual Review
	- o Contract/PO Completion
	- o Emergency purchase Agency
	- o Emergency Purchase Declared Disaster
- o Milestone

**Delay justification**  Provide a delay justification if the VPR being submitted is more than 30 days from the event/completion **(Optional):** date.

#### Delay Justification:

If this VPR is submitted more than 30 days from the completion date, please document the reason for the delay.

h

(Max entry is 250 characters)

**5. Contractor (Vendor) Information:** Enter the Vendor Identification Number or Vender Name obtained from the vendor. The vendor information listed on the vendor profile will auto-populate. Do not overwrite any of the auto-populated vendor information. **Note:** Vendor addresses outside of the U.S. will need to select "Non-US" in the "State" drop down box and provide the entire Non-U.S. address in the "Vendor Foreign Address" field.

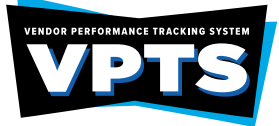

Contractor Information:

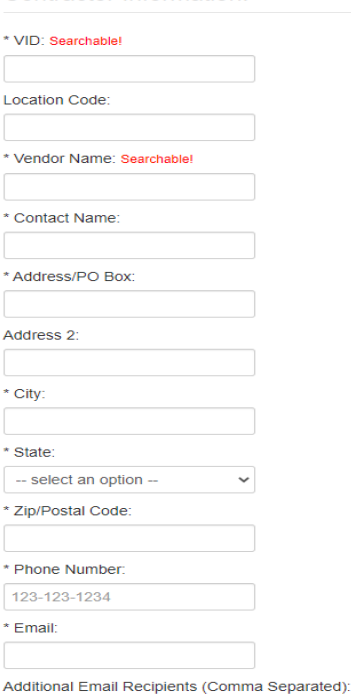

**NOTE:** If a Vendor Profile Registration error message is received, submit a Vendor Profile Registration request email to: [vendor.performance@cpa.texas.gov](mailto:vendor.performance@cpa.texas.gov).

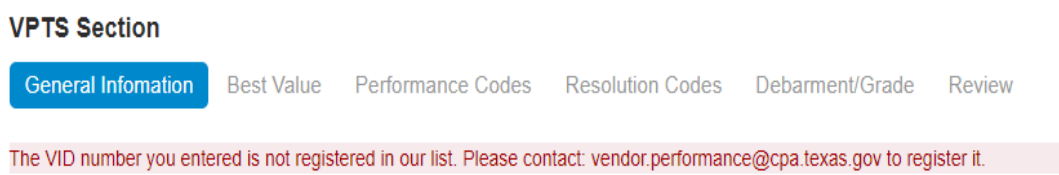

## **VENDOR PROFILE REGISTRATIONS**

If at the time of VPR entry, and the agency user receives an error message, **"The VID number you entered is not registered in our list."** The message indicates a vendor profile is not set up in VPTS. SPD will create a vendor profile in VPTS, allowing a vendor performance report to be submitted for the specific vendor.

In email format, type VENDOR PROFILE REGISTRATION in the subject line, submit an email to: [vendor.performance@cpa.texas.gov.](mailto:vendor.performance@cpa.texas.gov)

Provide the vendor information listed below:

- Complete Company Name
- Vendor Identification Number
- Vendor Contact Name (do not provide unit or department name)
- Phone Number
- Valid Email Address
- Business Address

## **\*\*If an error message still occurs after the vendor profile has been created. Be sure to clear Google Chrome's browser/cache history.**

**Additional Email Recipients (Optional):** Enter agency email addresses only to provide a copy of the VPR email notification for additional recipients. Insert a comma between each email address.

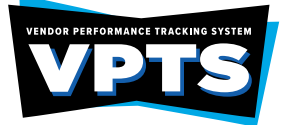

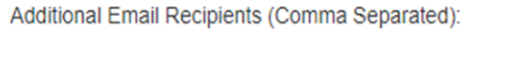

a@example.com,b@example.com

**Agency Information:** The user information saved in the user profile will auto populate with the information entered on the user profile.

Agency/Co-op Information:

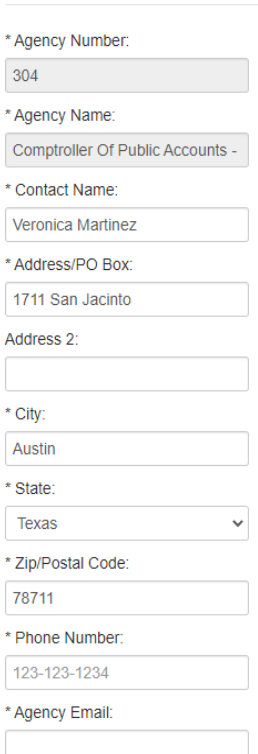

After all fields have been completed, click the Next button, located at the top and bottom right side of the page.

**BEST VALUE TAB STEP ACTION 6. Best Value:** Select, the Yes or No check box. Best value criteria considerations are required, when determining contract awarding during the contract management phase of the Procurement Cycle and are also considered when vendor performance grades as determined. Select at least one of the Best Value Criteria. **NOTE:** If the Other box is selected, the comments listed will not be viewable for report grades "A", "B" and "C".

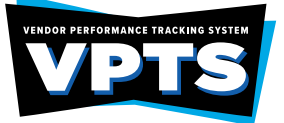

#### \* Best Value

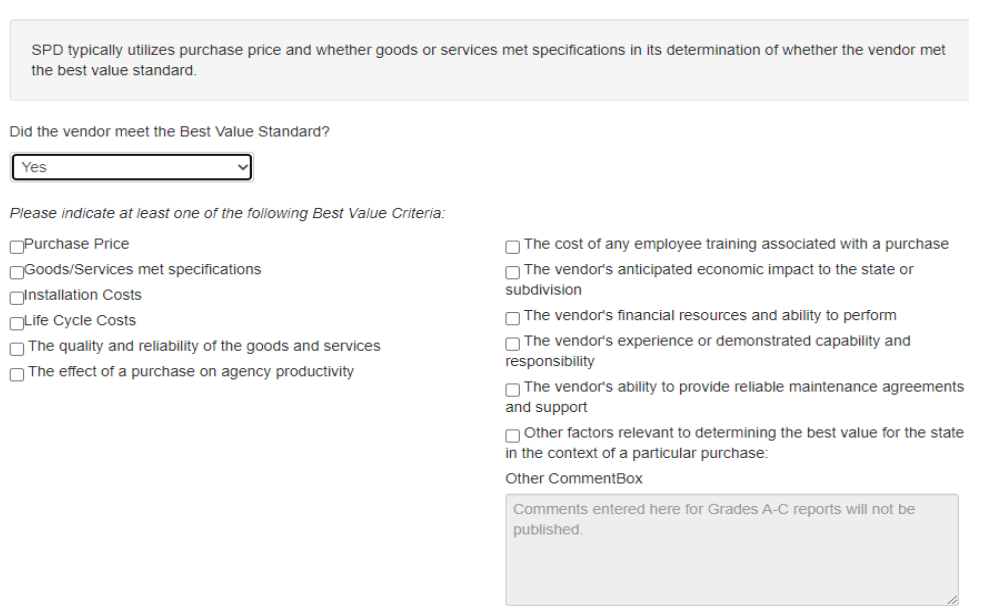

After all fields have been completed, click the Next button, located at the top and bottom right side of the page.

### **PERFORMANCE CODES TAB**

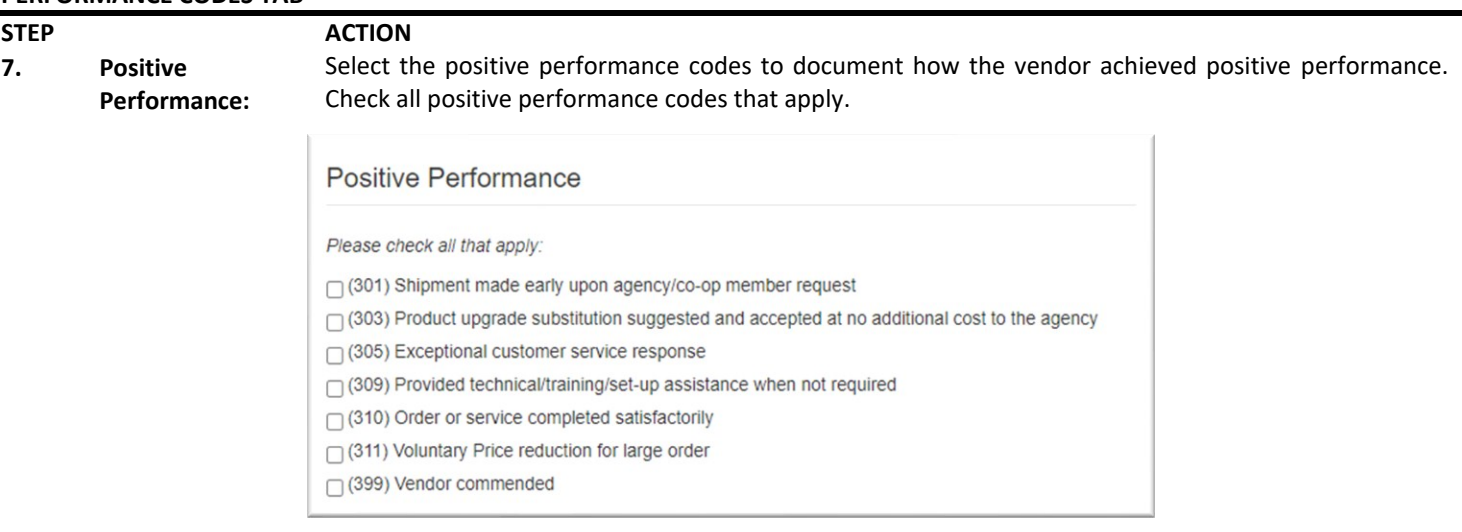

#### **8. Negative Performance:** Select the negative performance codes to document the performance issues identified with the vendor. Check all negative performance codes that apply. If selecting a negative performance code, a brief summary description of the negative performance issues are required in the Performance Details field.

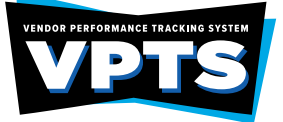

Ē.

## **TEXAS COMPTROLLER OF PUBLIC ACCOUNTS Statewide Procurement Division (SPD) Vendor Performance Report Entry Procedures**

#### Negative Performance

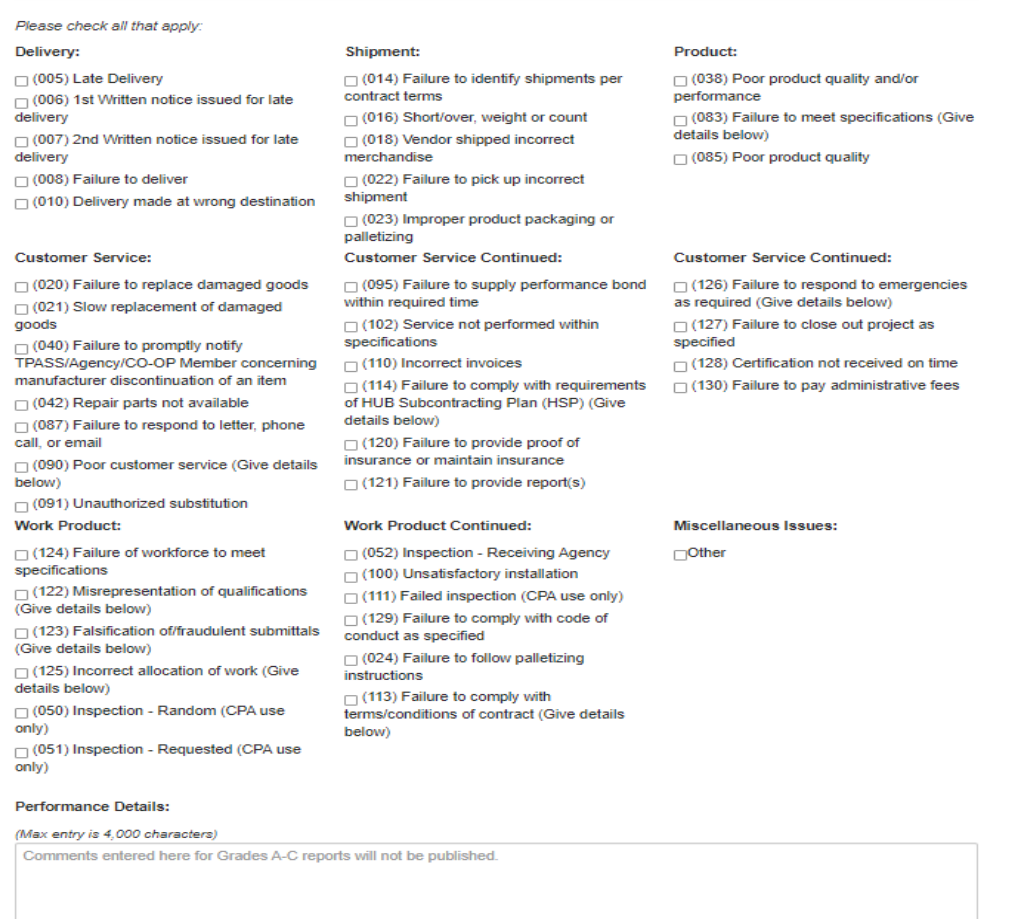

**NOTE:** A VPR must either be a positive **or** a negative reporting *not* both.

After all fields have been completed, click the Next button, located at the top and bottom right side of the page.

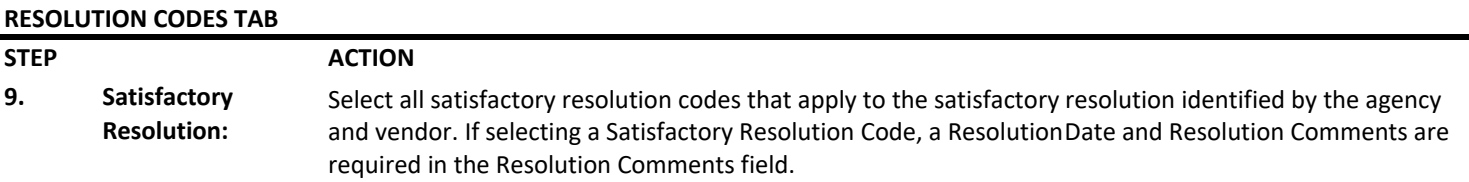

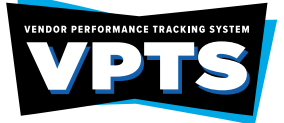

#### **Satisfactory Resolution**

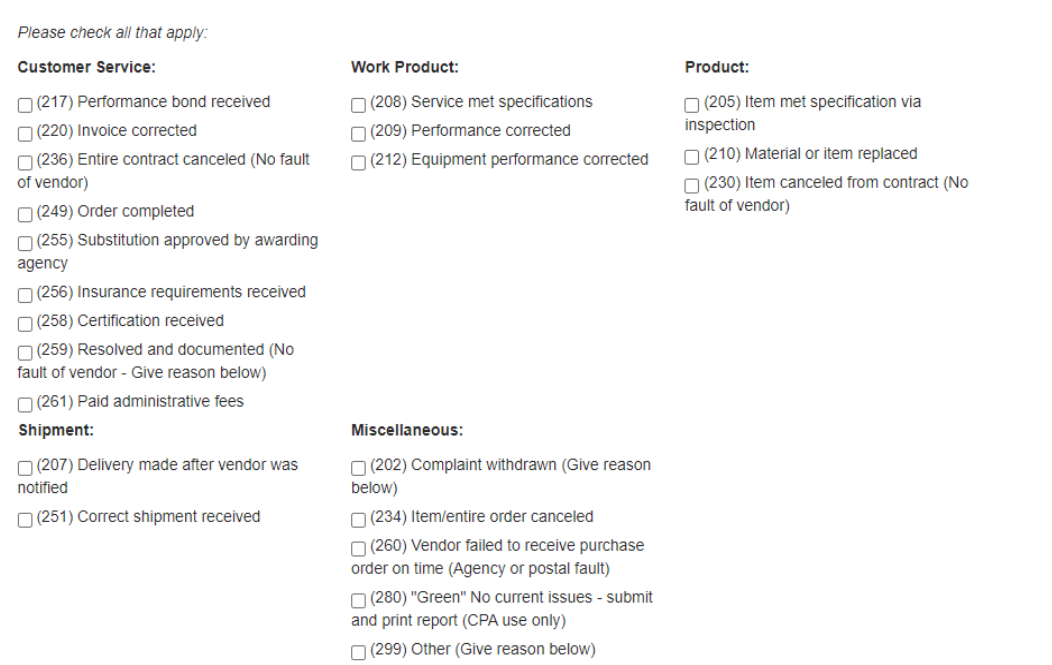

## **10. Unsatisfactory Resolution:**

Select all unsatisfactory resolution codes that apply to the vendor who is unable to resolve identified performance issues. If selecting an Unsatisfactory Resolution Code, a ResolutionDate and Resolution Comments are required in the Resolution Comments field.

#### **Unsatisfactory Resolution**

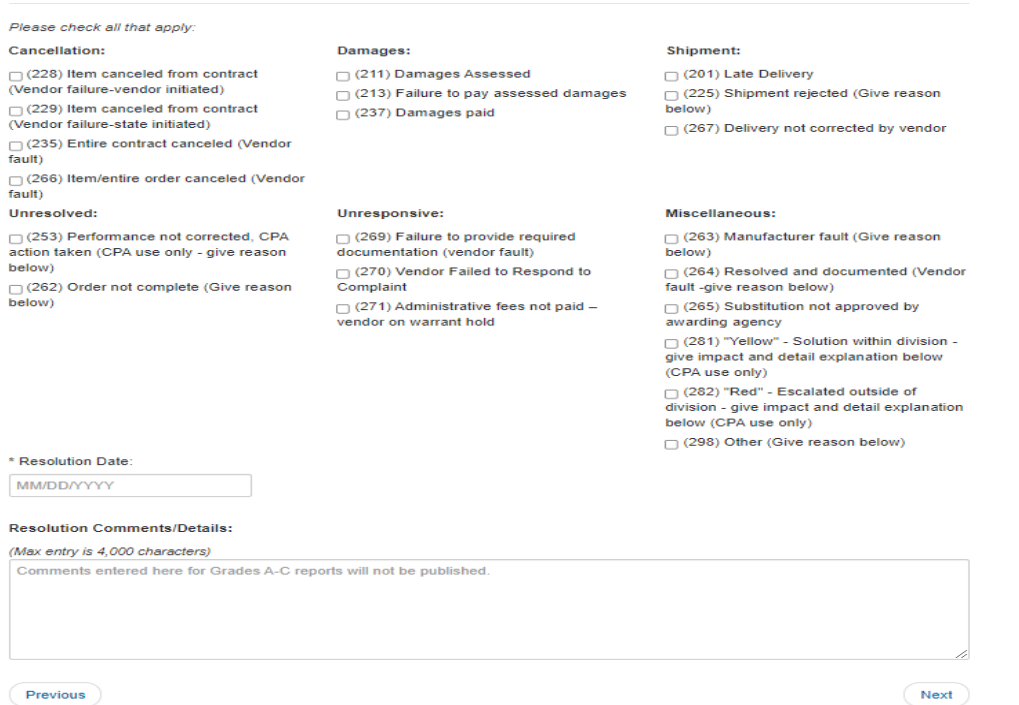

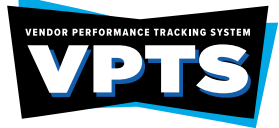

#### **DEBARMENT/REPORT GRADE TAB**

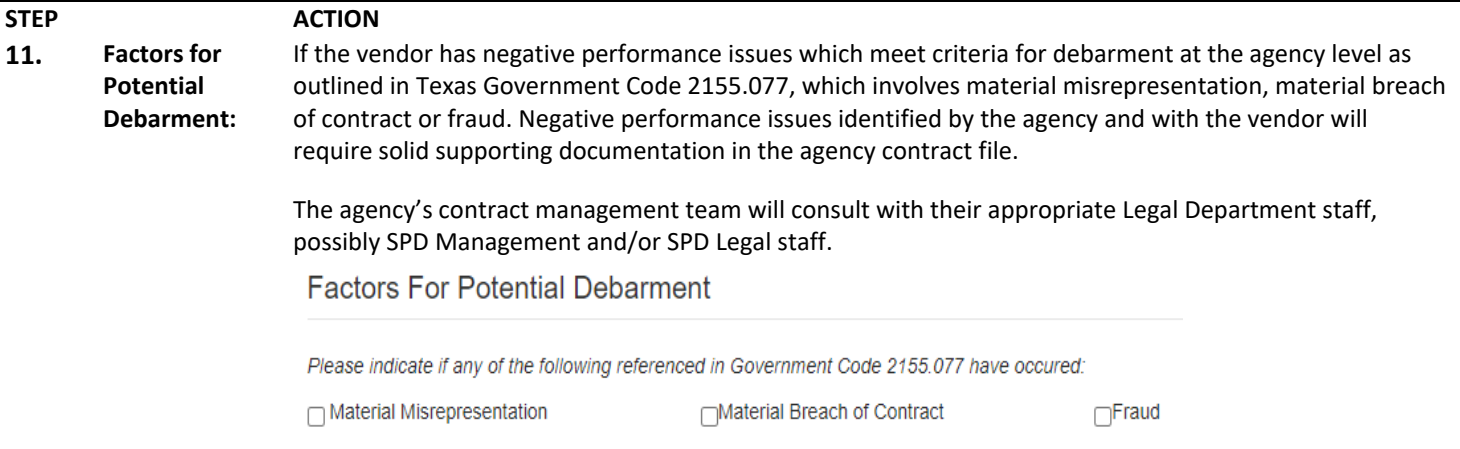

# **REPORT GRADE SELECTION TAB**

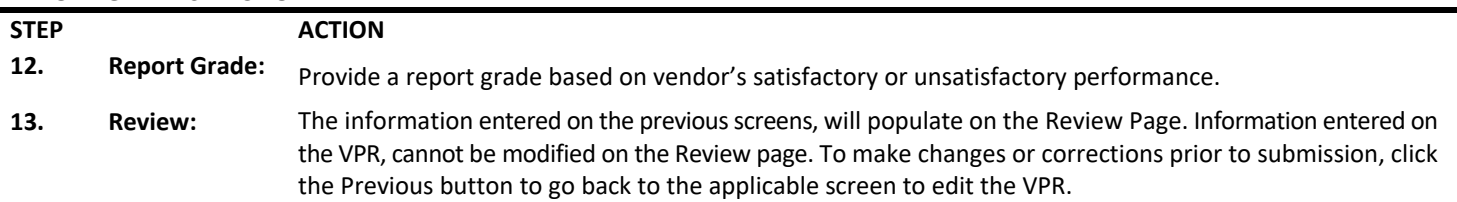

To submit the VPR, click the Submit button at the bottom of the Review page.

## **VPTS Grading System**

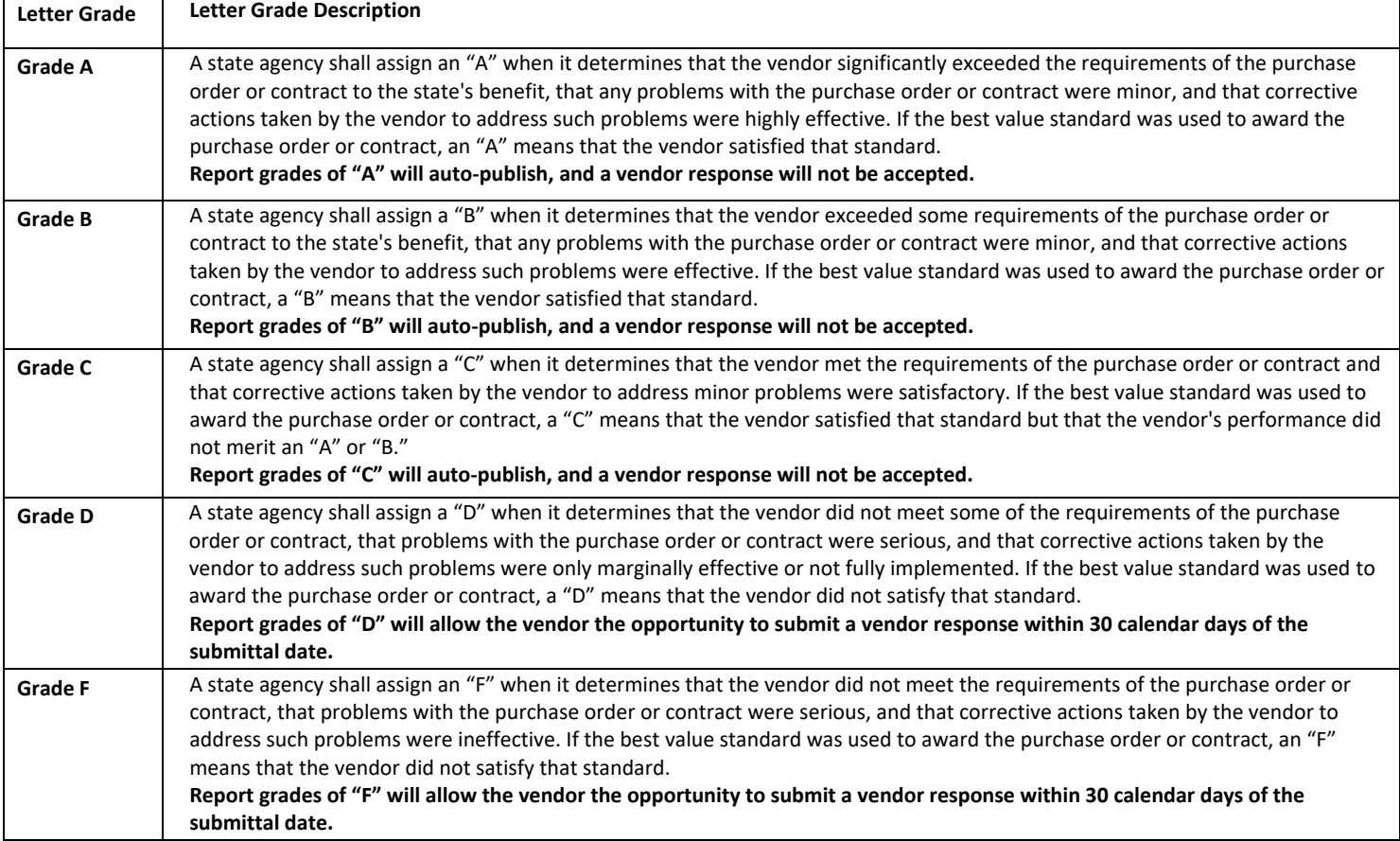

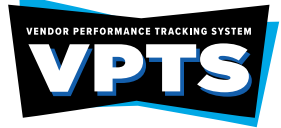

## **VPTS GRADING SYSTEM EXAMPLE**

**RED CHAIR SCENARIO:** An agency plans to procure twenty-five chairs for a classroom setting, with the delivery date of June 1, 2020. The purchase will meet the best value criteria and the vendor is able to supply the chairs on time which meet the contract specifications. The chair contract specifications details are as follows:

- 1. Red chairs
- 2. no less than 25 inches in height
- 3. must have wheels
- 4. adjustable armrest

*NOTE: All vendor's performance situation is unique, this chart is to briefly outline performance examples and how an agency may use their performance monitoring methods to rate the vendor.*

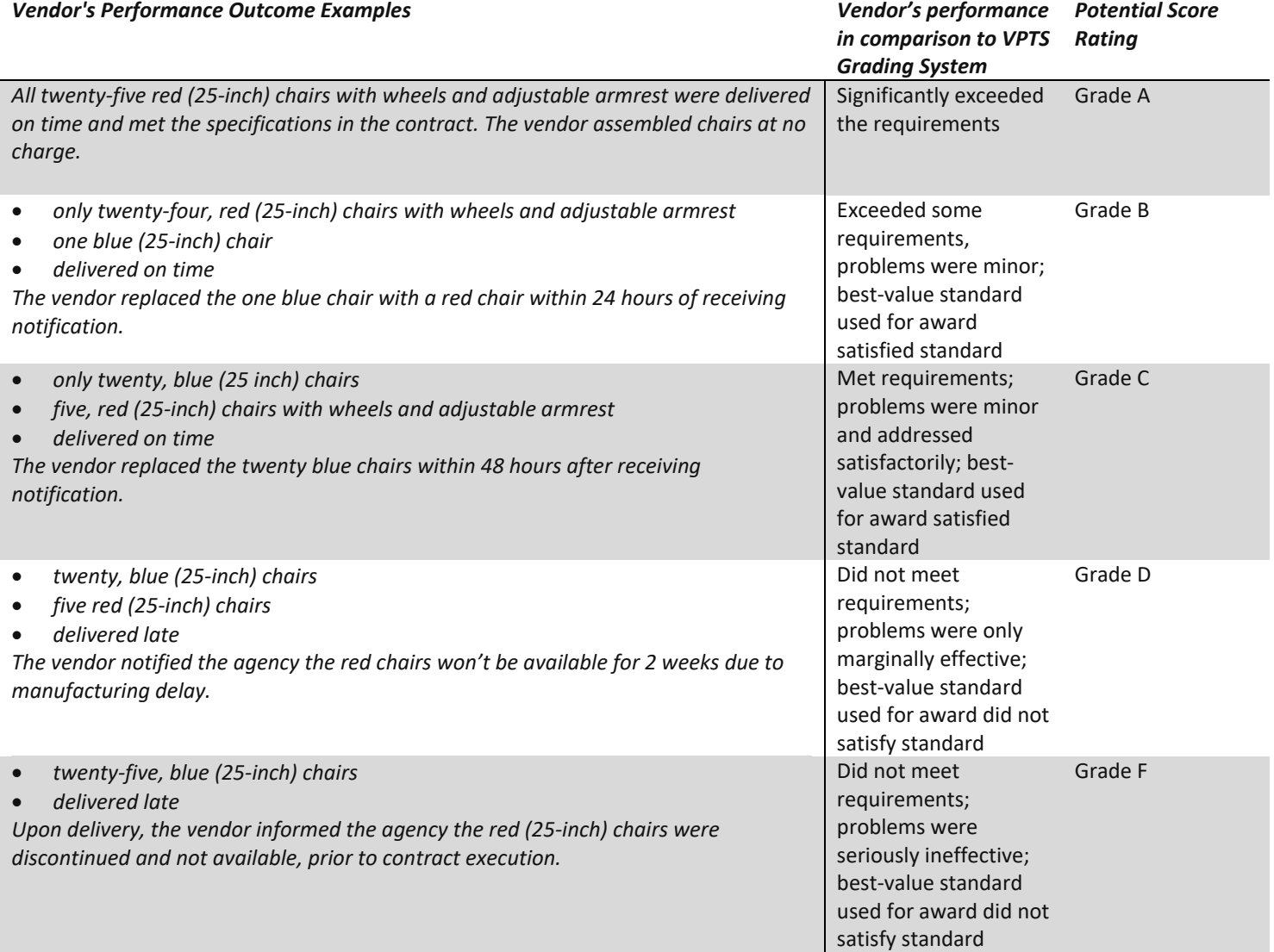